Installation Guide

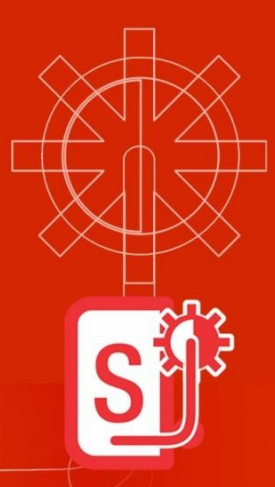

# **WebSteering Stay ahead of the drill bit Installation Guide for**

# **GVERSE WebSteering 2017.3**

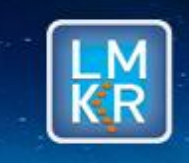

GVERSE\*

GVERSE® is a registered trademark of LMKR. All other trademarks belong to their respective owners.

#### **© 2001 - 2018 LMKR Holdings. All Rights Reserved.**

This publication is copyright protected. No part of this publication may be copied or distributed, transmitted, transcribed, stored in a retrieval system, or translated into any human or computer language, in any form or by any means, electronic, magnetic, manual, or otherwise, or disclosed to third parties without the express written permission of:

#### **LMKR Holdings**

Corporate Headquarters Unit No. B1501, Latifa Tower Sheikh Zayed Road, Dubai, UAE P.O. Box 62163 Phone: +971 4 372 7900 FAX: +971 4 358 6386 Internet: [www.lmkr.com](http://www.lmkr.com/)

#### **Trademark Notice**

**GVERSE® is a registered Trademark of LMKR. WebSteering, Predict3D, Attributes, Connect, Planner, Inversion, Geomodeling, Geophysics, Field Planner** and **NOW** are trademarks of LMKR.

DecisionSpace, Discovery, GeoGraphix (stylized), GeoGraphix Exploration System, GeoLink, GES, GESXplorer, GMAplus, IsoMap, LeaseMap, LogM, OpenWorks, OpenWorks Well File, PRIZM, SeisVision, XSection are trademarks, registered trademarks or service marks of Landmark Graphics Corporation.

All other trademarks are the property of their respective owners.

#### **Disclaimer**

The information contained in this document is subject to change without notice and should not be construed as a commitment by LMKR. LMKR assumes no responsibility for any error that may appear in this manual. Some states or jurisdictions do not allow disclaimer of expressed or implied warranties in certain transactions; therefore, this statement may not apply to you.

### Contents

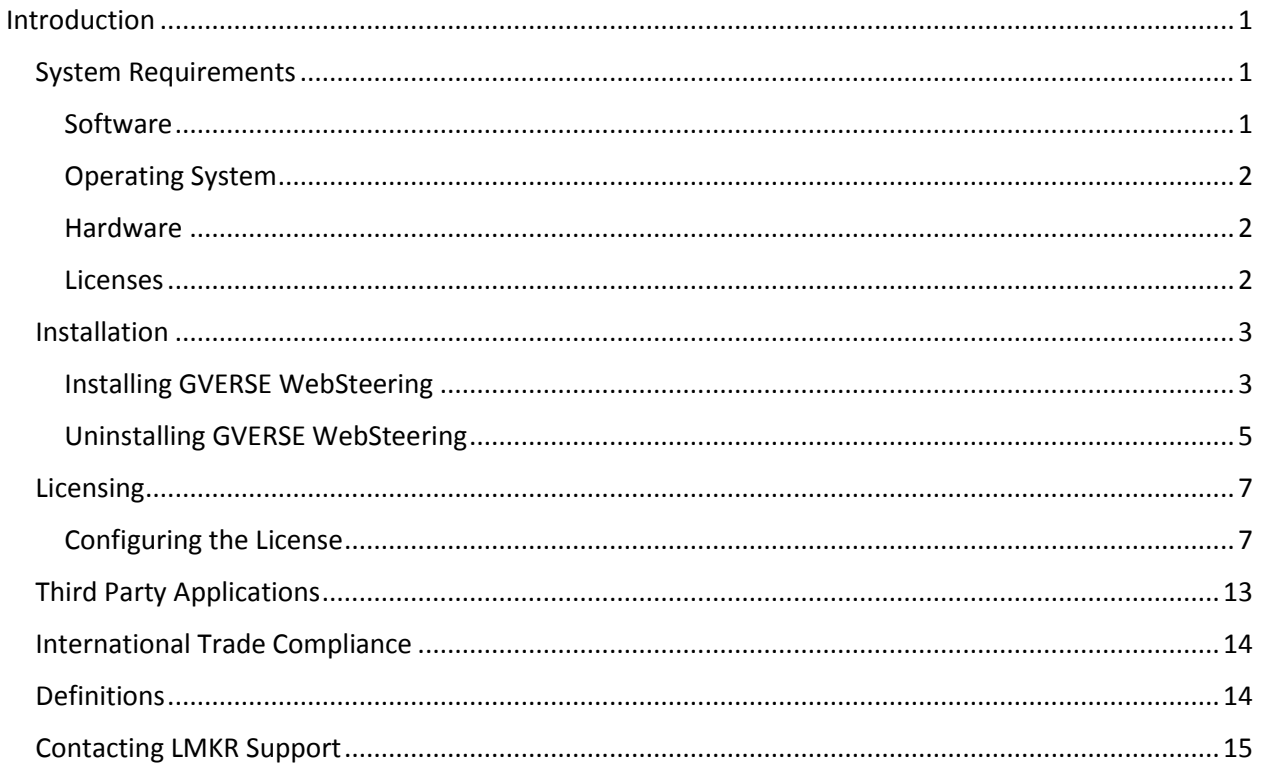

# <span id="page-4-0"></span>Introduction

LMKR is pleased to announce the release of the GVERSE® WebSteering 2017.3 application.

The WebSteering application is designed specifically to help geoscientists' geosteer horizontal wells in thin pay zones and to direct the bit in real time.

GVERSE WebSteering installs into the web browser with a few button clicks. Then it's a simple process to load LWD and surveys from the rig, add type logs and subsurface grids from GeoGraphix**®**, and start steering. At any point during this process, LWD data can be sent back to GeoGraphix for further analysis using GeoGraphix's feature-rich suite of tools. GVERSE WebSteering runs even when disconnected from your corporate network so whether you are in the office or working remotely, you can define your target surface and send updated drilling targets to the rig. The application is part of the GVERSE application suite by LMKR [\(http://www.lmkr.com/gverse\)](http://www.lmkr.com/gverse).

LMKR GVERSE consists of geoscience and engineering solutions focused on workflow optimization and enhancing the productivity of the teams working on diverse geological and geophysical projects. These applications help cut the processing time required for interpretations resulting in fast, easy to use scalable tools that are inter-operable with other known geoscience software suites; enabling a connected multi skilled workforce.

This document guides you through the installation and license configuration processes of the WebSteering application. It also lists the system requirements necessary to install and run the application.

# <span id="page-4-1"></span>System Requirements

The following sections list system requirements for the WebSteering application.

#### <span id="page-4-2"></span>**Software**

The software that must be installed on the system running the WebSteering application are as follows:

- GeoGraphix Discovery 2016.1.5, 2017.1 with hotfix (HF1), 2017.2 or 2017.3
- **Microsoft .NET Framework 4.2 or greater**
- **EXECT** LMKR License Management Tool 2016.1 for WebSteering license The LMKR License Management Tool (LMT) must be installed to configure the WebSteering license.
- **Adobe Reader for selected help files (optional)**

**Note**: It is recommended that you run WebSteering on Internet Explorer 11.x.x or later and Google Chrome 70.x.x.x or later.

#### <span id="page-5-0"></span>Operating System

To run the WebSteering application, you need the Windows® 7 or Windows® 10 operating system installed on your system.

**Note:** It is recommended to use the latest Microsoft® service packs and security patches.

#### <span id="page-5-1"></span>**Hardware**

The hardware requirements for the WebSteering application are as follows:

- Quad 2.4 GHx 64-bit Intel class<sup>®</sup> or better
- 4 GB RAM or greater
- 1024x768 graphics resolution

#### <span id="page-5-2"></span>Licenses

The following licenses are required to run the WebSteering application:

- GVERSE WebSteering 2017.3 requires license version 2017.1
- GeoGraphix Discovery 2016.1.5 requires license version 2016.1
- GeoGraphix Discovery 2017.1/2017.2/2017.3 requires license version 2017.1

**Note:** Refer to the LMKR Customer Support > Knowledge Center > [System Requirements](https://support.lmkr.com/KnowledgeCenter/HardwareRequirements) page for up-todate information on the requirements.

# <span id="page-6-0"></span>Installation

This section guides you through the installation and uninstallation processes of the WebSteering application.

#### <span id="page-6-1"></span>Installing GVERSE WebSteering

Prior to installation, please make sure that supported version of GeoGraphix is installed on the system. To install the WebSteering application:

- 1. Download the application from the **LMKR Support Portal [> Downloads](https://support.lmkr.com/SubscriberDownloads)** page.
- 2. Navigate to the location where you downloaded the installation setup.

**Note**: Before starting the installation, please make sure that all open applications are closed.

3. Double-click the setup icon for the WebSteering application setup executable file (EXE).

The Installation Wizard dialog displays.

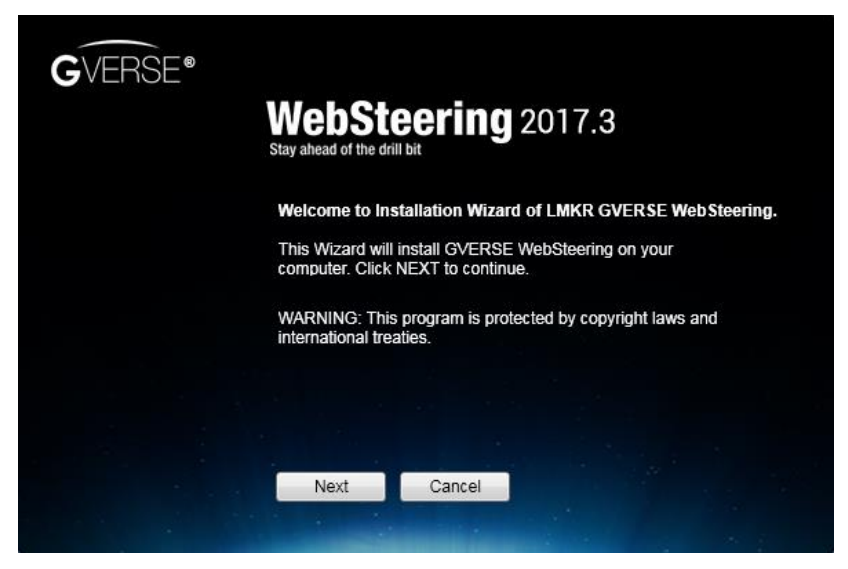

#### 4. Click **Next**.

The END USER LICENSE AGREEMENT dialog displays.

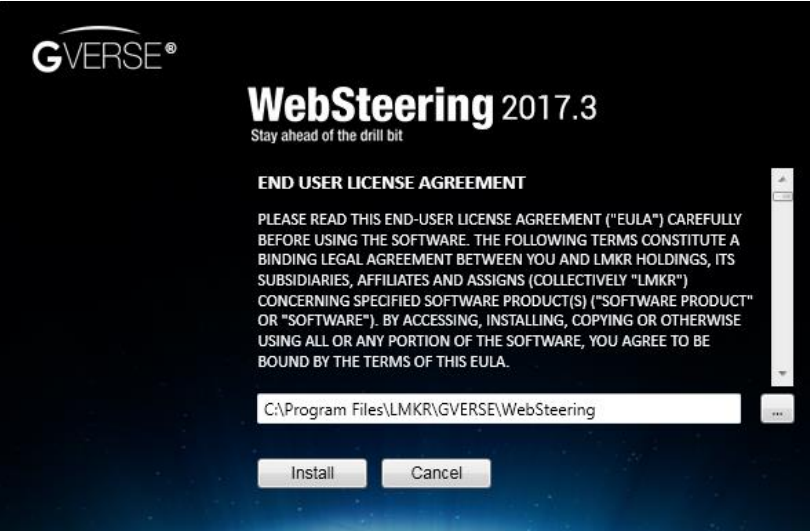

5. If you agree to the license agreement, then click **Install**.

The installation process initiates and the dialog displays the installation progress.

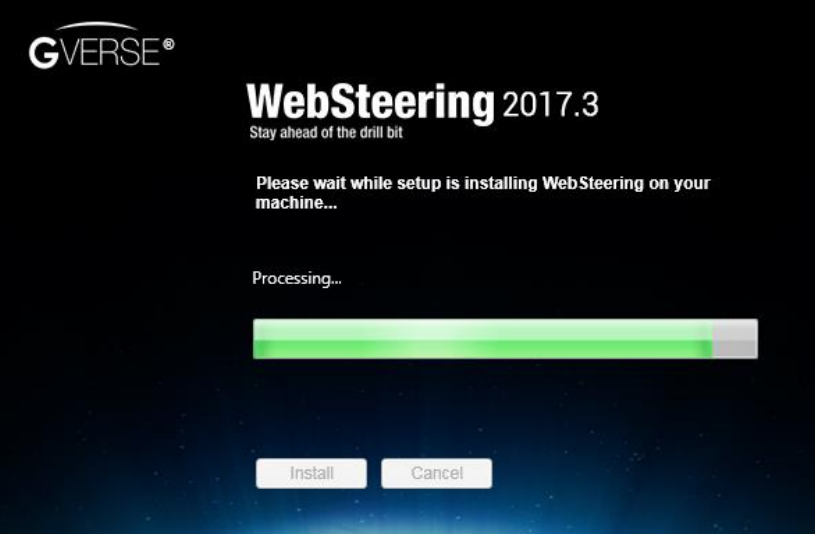

When the installation finishes, the Exit dialog displays.

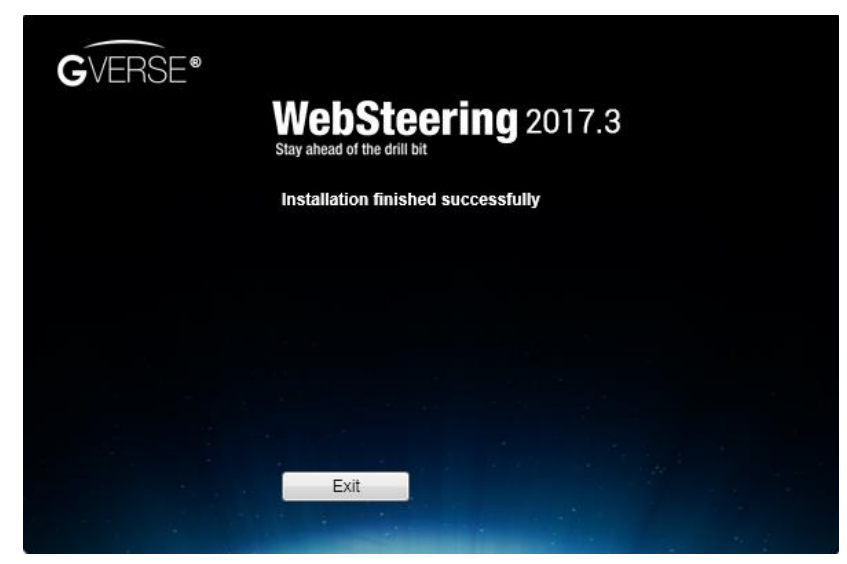

6. Click **Exit** to complete the installation.

#### <span id="page-8-0"></span>Uninstalling GVERSE WebSteering

To uninstall the WebSteering application:

1. From the **Windows Start** menu, select **Control Panel**.

The Control Panel window displays.

2. From **Programs**, select **Uninstall a Program**.

The Programs and Features window displays.

3. In the list of applications, double-click **GVERSE WebSteering**.

The dialog to uninstall the WebSteering application displays.

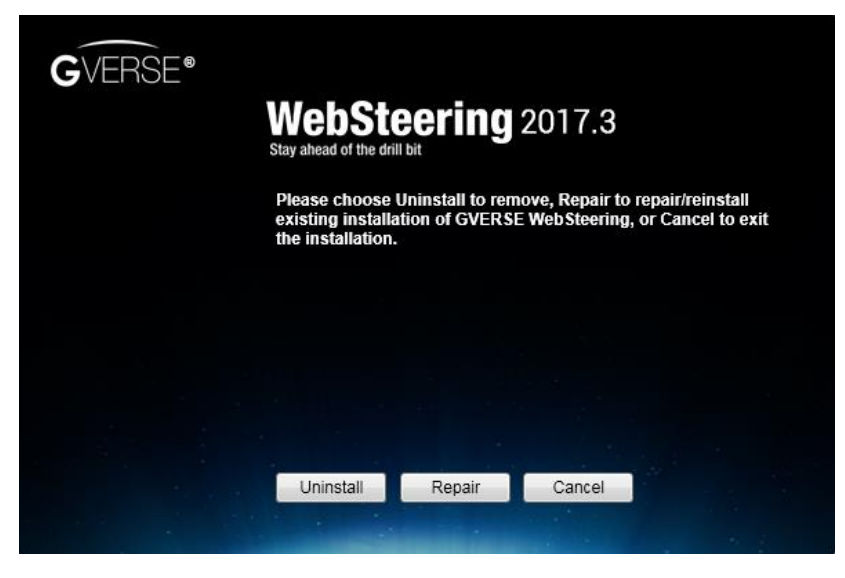

#### 4. Click **Uninstall**.

The uninstall process initiates and the dialog displays the uninstallation progress.

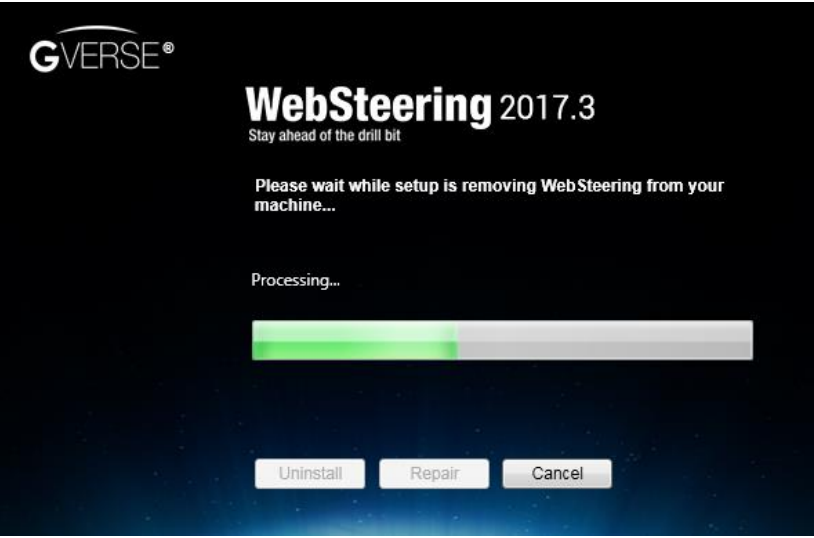

Once the WebSteering application is uninstalled from your system, the 'Uninstallation complete' message displays.

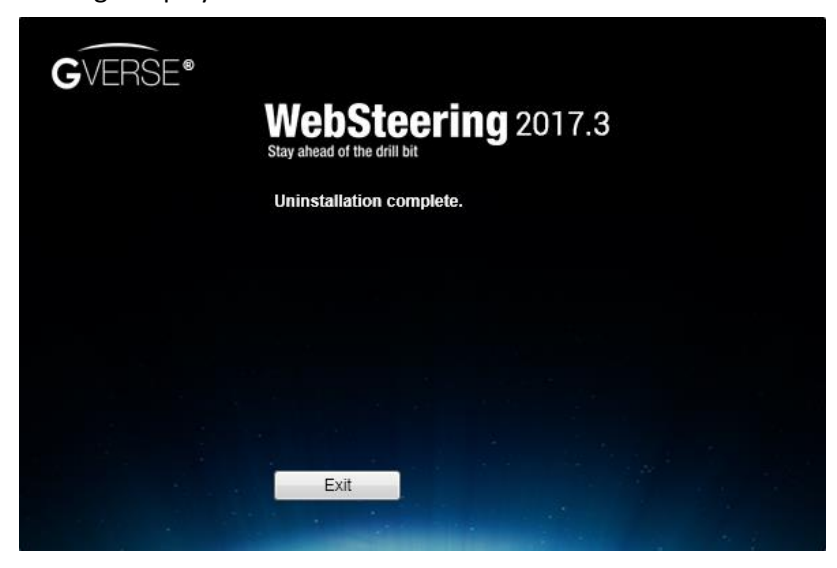

5. Click **Exit** to finish the uninstallation.

# <span id="page-10-0"></span>**Licensing**

To run GVERSE WebSteering application, you need a valid license. Please contact [COS@lmkr.com](mailto:COS@lmkr.com) to request a license. Once you receive the license, use LMT to configure it for a single system or to set up a network license on a server. This can be done either before or after the WebSteering application installation.

If a license file is not configured, then the application does not open and an error message displays. In this case, you must configure the license using LMT, and then re-launch the WebSteering application.

This section provides basic information on how to configure the WebSteering application license using LMT. For detailed information on how to install LMT and configure the WebSteering license, please refer to the LMT installation document.

#### <span id="page-10-1"></span>Configuring the License

To configure the WebSteering application license:

- 1. Obtain your license file fro[m COS@lmkr.com.](mailto:COS@lmkr.com)
- 2. Download LMT from the **LMKR Support Portal [> Downloads](https://support.lmkr.com/SubscriberDownloads)** page.
- 3. Install LMT. Once installed, launch LMT from **Start >> All Programs >> LMKR >> Licensing >> License Management Tool.**

The LMKR License Management Tool Welcome dialog displays.

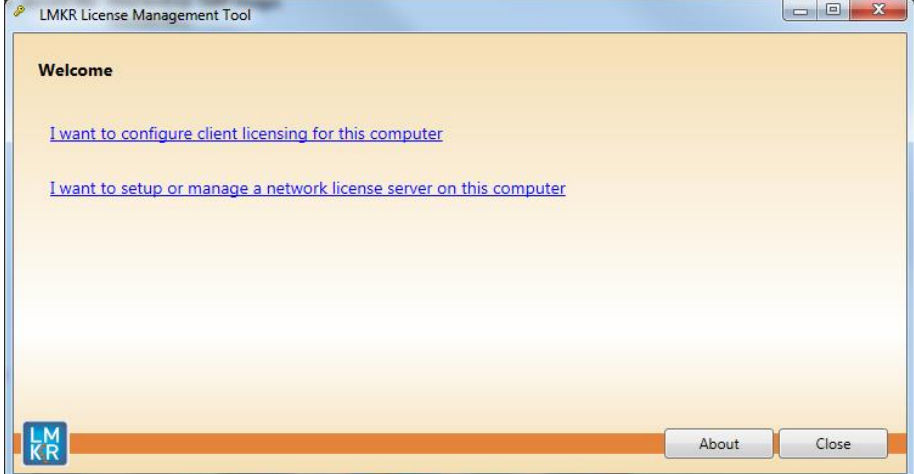

- 4. In this dialog, you can either:
	- **EXECLICK I want to configure client licensing for this computer** to [configure a client side license](#page-11-0) on the current system.

Or

**EXPLO I WANT TO SET IS 20 YO FORD THE SET IS CONCILED A LIGENSE IS CONCILED A LIGENSE** [server.](#page-13-0)

#### <span id="page-11-0"></span>Configure a Client Side License

After clicking **I want to configure client licensing for this computer**, the Client Licenses dialog displays.

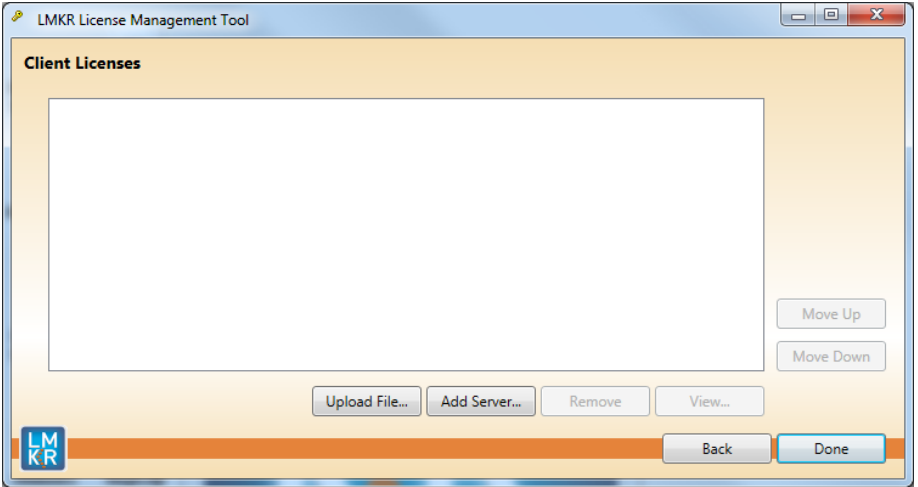

- 5. In this dialog, you can either:
	- Click **Upload file** t[o select a standalone client license file.](#page-11-1)

Or

<span id="page-11-1"></span>**EXECUTE:** Click **Add Server** to [connect to an existing license server.](#page-12-0)

#### *Select a Standalone Client License File*

6. Click **Upload File,** browse to select the license you received from LMKR, and then click **Open**.

The selected license displays.

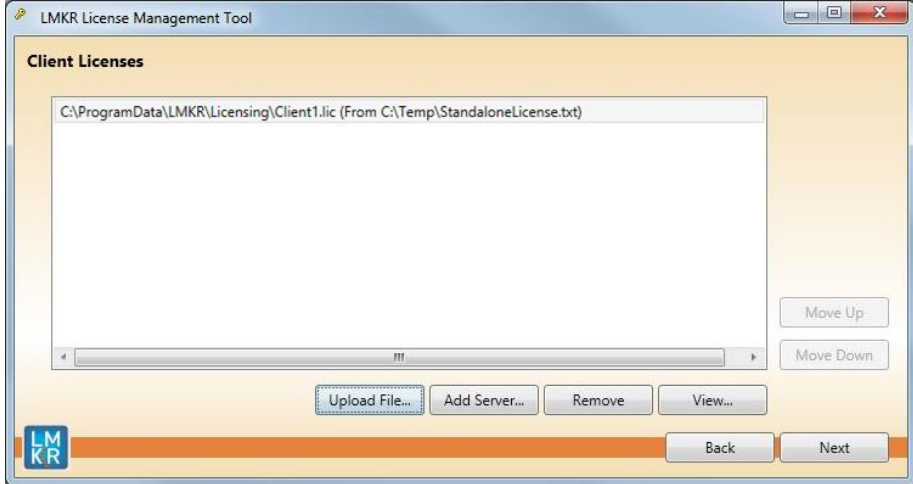

#### 7. Click **Next**.

On successful license configuration, the 'Pass' message displays as shown in the image below.

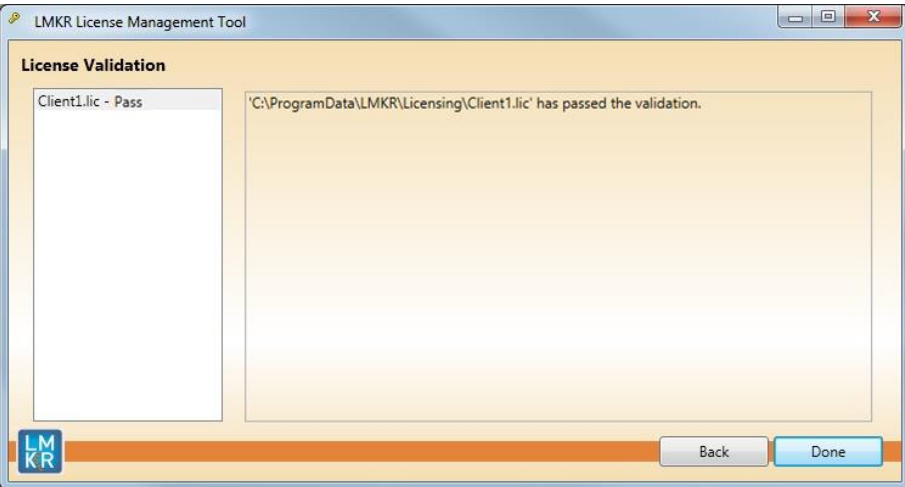

Note: If an error occurs, please contact [support@lmkr.com](mailto:support@lmkr.com) for assistance.

<span id="page-12-0"></span>8. Click **Done** when finished.

#### *Connect to an Existing License Server*

6. Click **Add Server**.

The Add Server dialog displays.

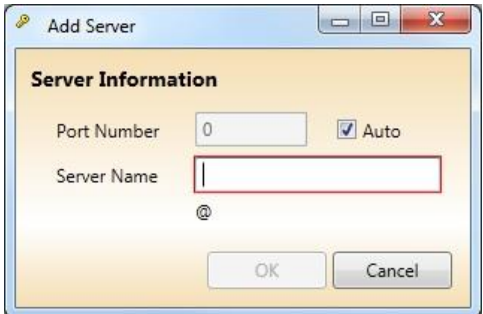

- 7. In this dialog, specify the following:
	- **Port Number:** If a specific port is required, clear the **Auto** check box, and then enter the port number that matches the port number being used by the LMKR license server (contact your network administrator for more information).
	- **Server Name:** Enter the name or the IP address of the license server.

**Note:** By default, the Auto option is selected where the port is automatically detected. This option is used only when the license server uses a port from within the block of ports specific for Flexera FLEXnet Licensing ranging from 27000 to 27009.

8. Click **OK**.

The selected LMKR license server displays in this dialog.

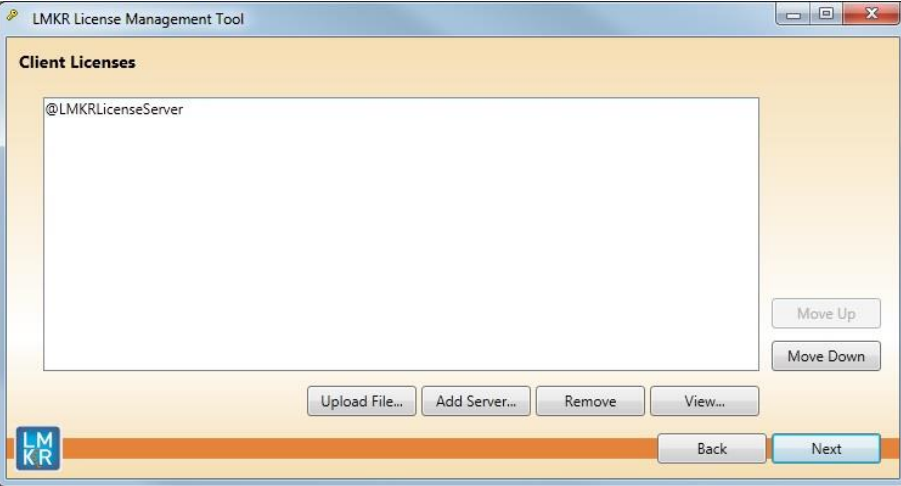

- 9. Click **Next**.
- <span id="page-13-0"></span>10. Click **Done** when finished.

#### Setup a License Server

This is only performed on the system running the LMKR license server.

After clicking **I want to setup or manage a network license server on this computer**, the Update Service dialog displays.

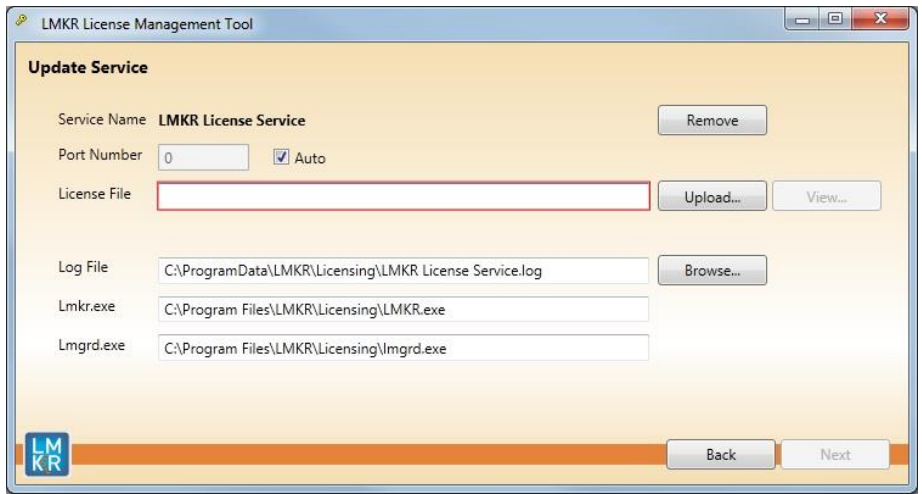

- 5. In this dialog, specify the following:
	- **Port Number:** If a specific port is required by your network administrator, clear the **Auto** check box, and then enter the port number.
	- **License File:** Click **Upload** to upload a new license file. The license file that is uploaded is renamed as Server.lic. This file is saved in the C:\ProgramData\LMKR\Licensing folder.
	- **Log File:** Click **Browse** to select a location to save the log file.

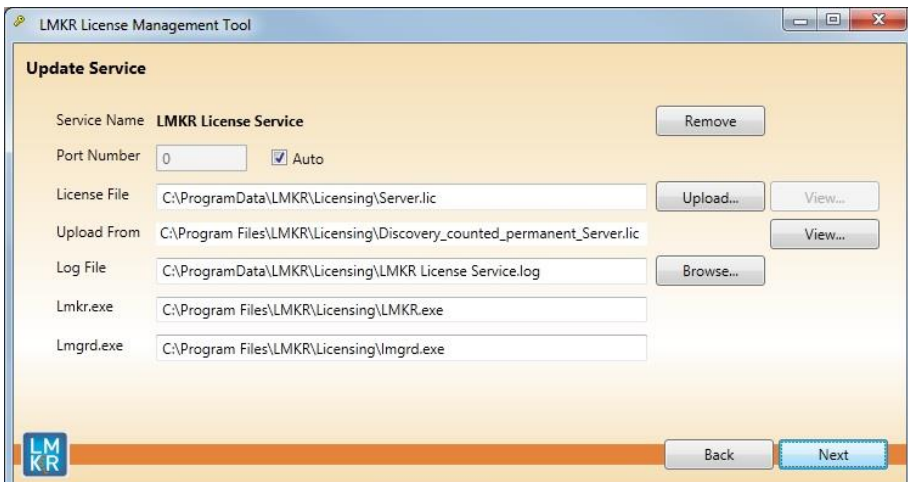

6. Click **Next**.

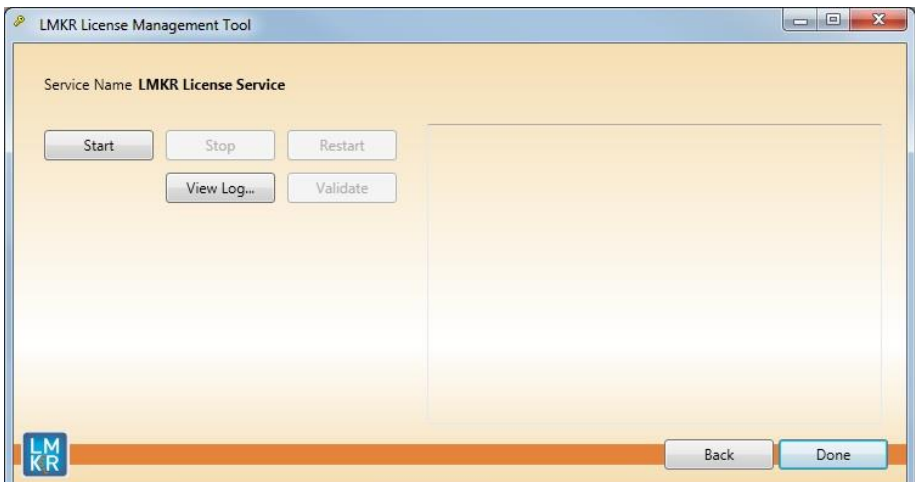

The LMKR License Server is then installed as a Windows Service.

7. Click **Start** to initiate the **LMKR License Service**.

<sup>2</sup> LMKR License Management Tool Service Name LMKR License Service The service started. Restart Start Stop View Log... Validate  $kR$  ${\sf Back}$ Done

The 'The service started' message displays on the dialog.

**Note:** If an error appears, contac[t support@lmkr.com](mailto:support@lmkr.com) for assistance.

8. Click **Done** when finished.

# <span id="page-16-0"></span>Third Party Applications

LMKR acknowledges that certain third party code has been bundled with, or embedded in its software. The licensors of this third party code, and the terms and conditions of their respective licenses, may be found in the WebSteering software Help file.

To access the third party license agreements:

- 1. Click **Help** from the main menu bar.
- 2. Open the **Third Party Acknowledgements** help topic.

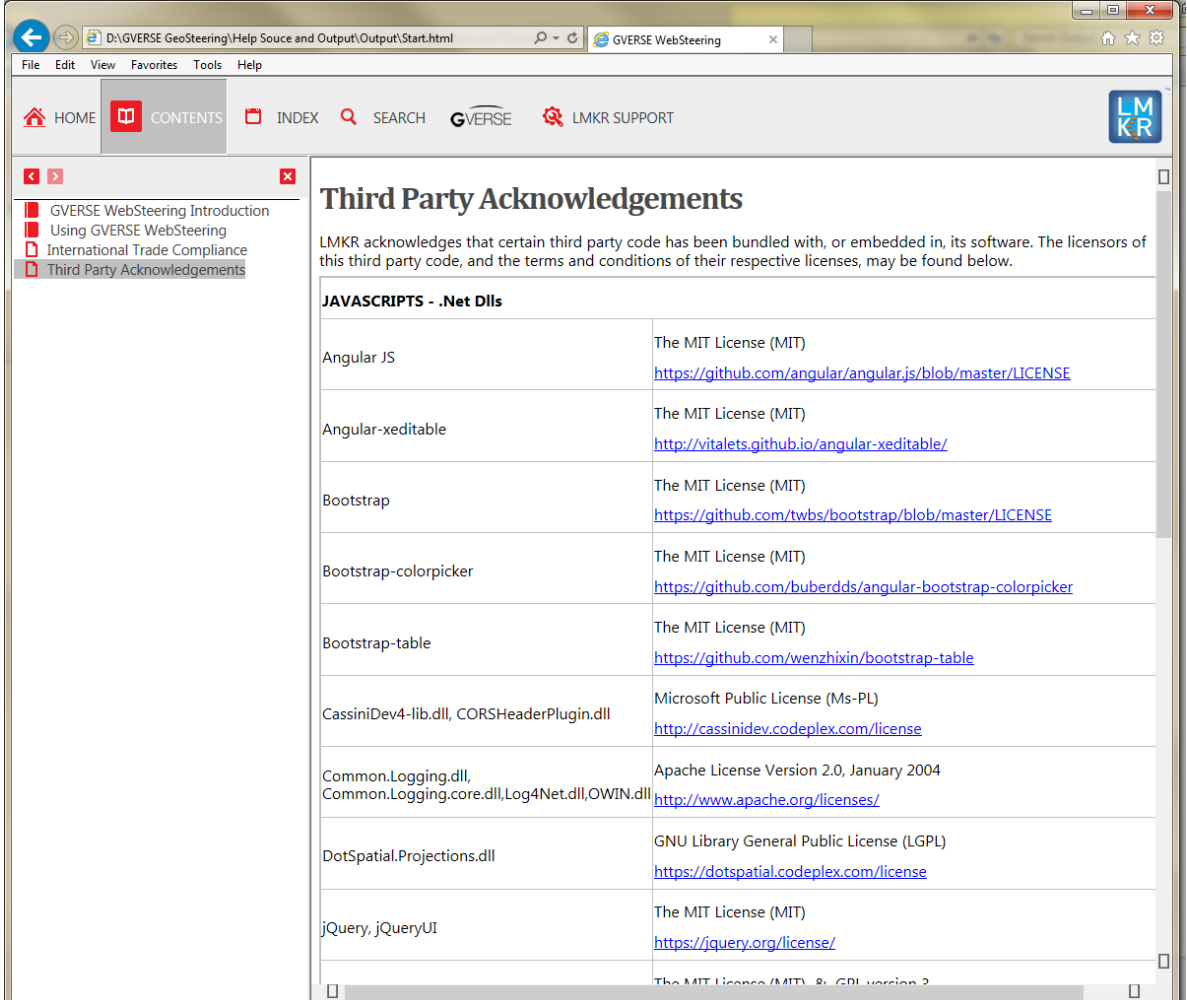

# <span id="page-17-0"></span>International Trade Compliance

This application is manufactured or designed using U.S. origin technology and is therefore subject to the export control laws of the United States. Any use or further disposition of such items is subject to U.S. law. Exports from the United States and any re-export thereafter may require a formal export license authorization from the government. If there are doubts about the requirements of the applicable law, it is recommended that the buyer obtain qualified legal advice. These items cannot be used in the design, production, use, or storage of chemical, biological, or nuclear weapons, or missiles of any kind.

The ECCNs provided (if available) here represent LMKR's opinion of the correct classification for the product today (based on the original software and/or original hardware). Classifications are subject to change. If you have any questions or need assistance please contact us at [support@lmkr.com.](mailto:support@lmkr.com)

Under the U.S. Export Administration Regulations (EAR), the U.S. Government assigns your organization or client, as exporter/importer of record, responsibility for determining the correct authorization for the item at the time of export/import. Restrictions may apply to shipments based on the products, the customer, or the country of destination, and an export license may be required by the Department of Commerce prior to shipment. The U.S. Bureau of Industry and Security provides a website to assist you with determining the need for a license and with information regarding where to obtain help.

The URL is[: http://www.bis.doc.gov.](http://www.bis.doc.gov/)

## <span id="page-17-1"></span>**Definitions**

ECCN - Export Control Classification Number - The ECCN is an alpha-numeric code, e.g., 3A001, that describes a particular item or type of item, and shows the controls placed on that item. The CCL (Commerce Control List) is divided into ten broad categories, and each category is further subdivided into five product groups. The CCL is available on the [EAR Website.](http://www.access.gpo.gov/bis/ear/ear_data.html)

The following illustration is a sample:

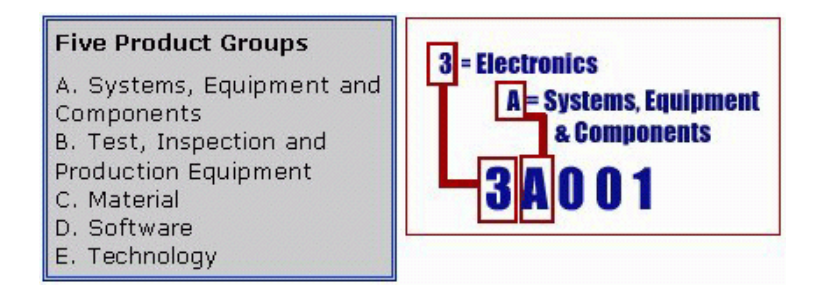

The ECCN number (if available) and License Type for this product are included in the table below. Also included is the date the table was last updated.

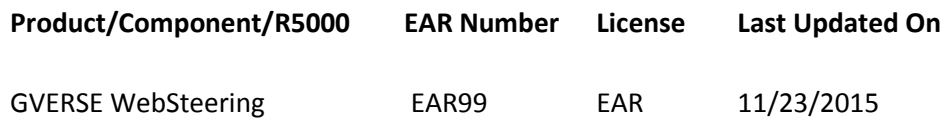

# <span id="page-18-0"></span>Contacting LMKR Support

LMKR is committed to providing the highest level of technical customer support in the industry. With an average tenure of more than thirteen years, our highly trained and experienced staff of technical analysts is comprised of geoscientists, engineers, land professionals, petrophysicists, and system specialists.

Please refer to our Customer Support timings mentioned below to ensure that you have access to our support analysts assigned to your region. When getting in touch with LMKR support, please remember that real-time support will not be available during bank holidays or after office hours. If you do get in touch with LMKR Support outside of work hours, please leave a voice message with a brief description of the issue that you are facing. Your voice message will be used to automatically create a support case for you. This will enable our analysts to attend to your issue and provide you with a resolution as soon as possible

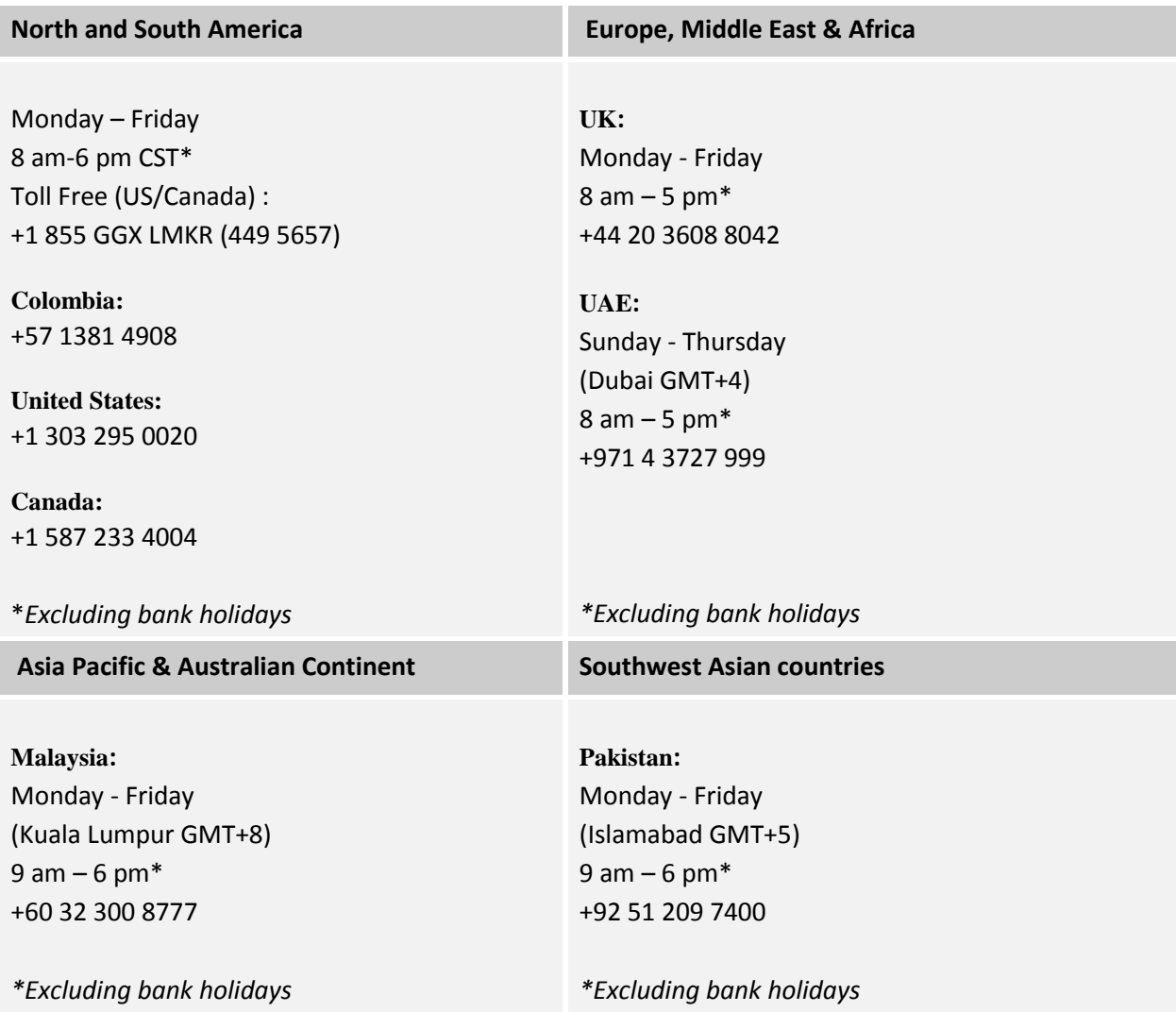

#### Helpful Links

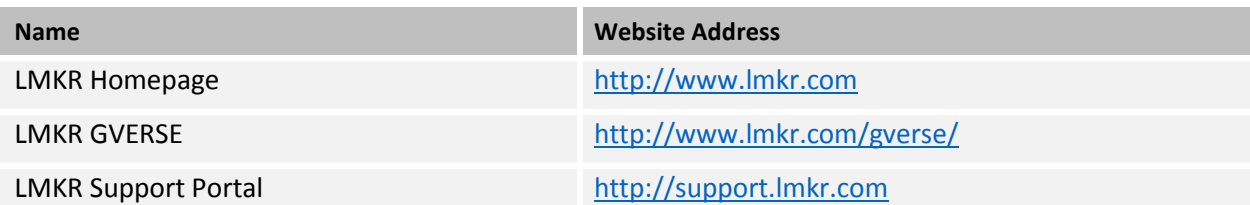